# 6-11 多元表現勾選

## 【功能位置】

Long

多元表現\多元表現勾選

【操作說明】

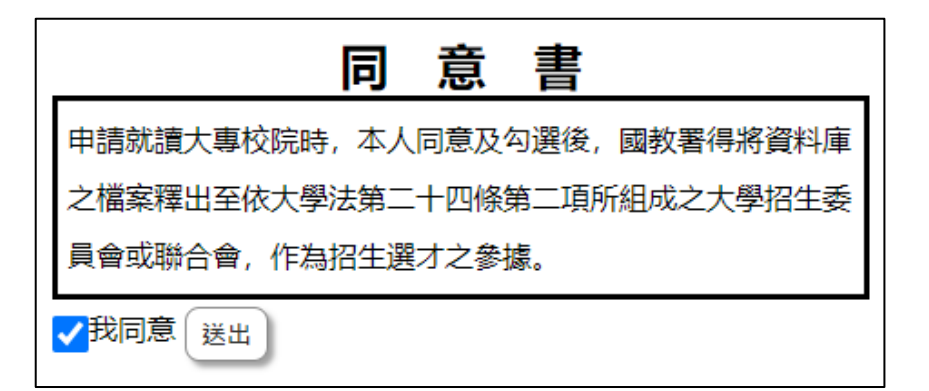

1. 檢視完同意書內容後勾選「我同意」並送出。

勾選截止日:111/07/31 2 <mark>○775-1] 2.</mark><br> <mark>110 - 一年級 **>** 「 若同學需勾選前一學年度之多元表現,可重新上傳在本學年度即可。</mark>」 學年度 確認勾選 已勾選 1 項 / 至多 10 項 4 幹部經歷 已勾選1項/共2項 競賽參與 已勾選0項/共1項 檢定證照 已勾選 0 項 / 共 0 項 服務學習 已勾選0項/共1項 彈性學習 已勾選 0 項 / 共 1 項 團體活動 已勾選 0 項 / 共 1 項 職場學習 已勾選0項/共1項 作品成果 已勾選0項/共1項 大學及技專校院先修課程 已勾選0項/共1項 其他多元表現 已勾選0項/共1項 確認勾選 已勾選1項/至多10項

- 2. 顯示學校設定的勾選截止日期。
- 3. 顯示學校設定學年度。
- 4. 顯示已勾選(要送交國教署)的總數量/學校設定數量。
- 5. 勾選欲設定勾選項目,以競賽表現為例。

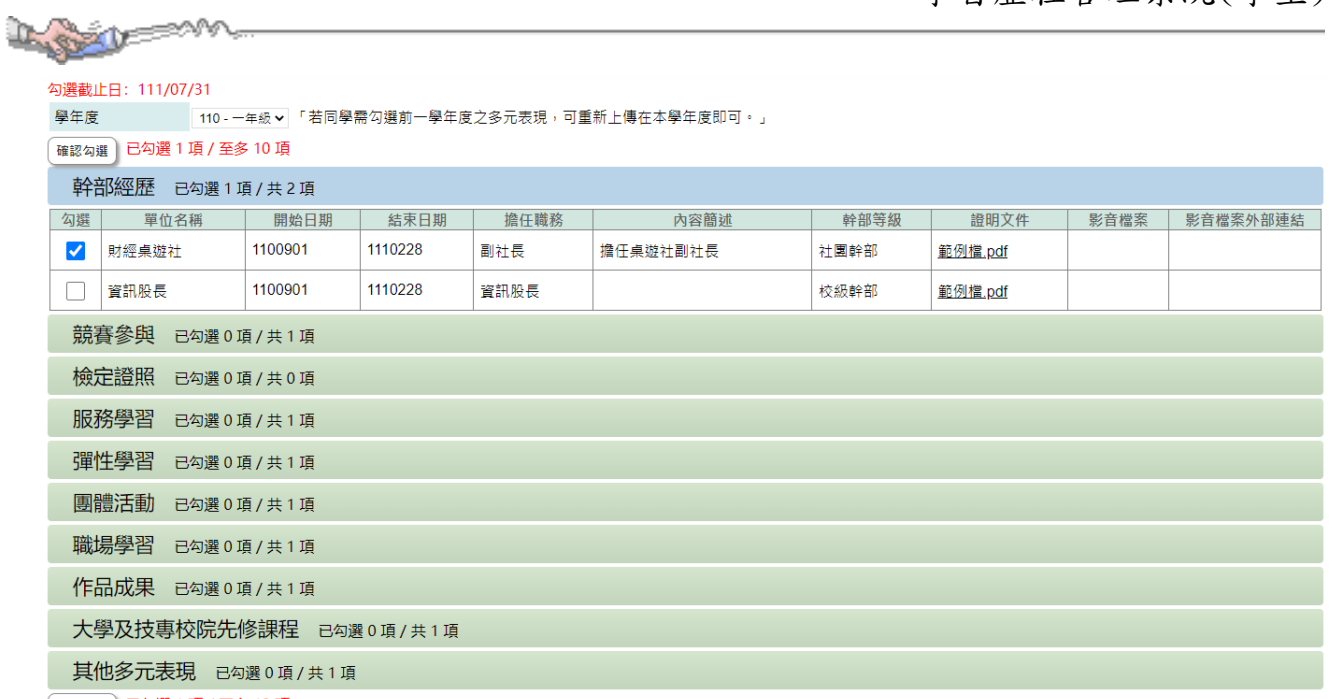

催認勾選 已勾選1項/至多10項

4-1. 顯示已建立的競賽表現記錄,若證明文件已上傳,才可以勾選要送交國教署。 4-2. [勾選]欄位中點按,可以勾選或取消勾選。

- 6. 已勾選的數量將依第 4 步驟中勾選的筆數即時統計。
- 7. 點『確認勾選』鈕,即儲存此次調整勾選的項目。

### 【使用時機】

變更或新增送交多元表現項目時。

#### 【功能說明】

- 1. 變更/新增多元表現項目勾選。
- 2. 帶入學校設定數量上限,統計已勾選數量。

### 【注意事項】

- 1. 請在學校截止日期完成勾選。
- 2. 學校若已鎖定即不能再進行勾選的調整
- 3. 內容簡述及證明文件需完整,才能勾選上傳國教署。